1.Web ブラウザを起動して、URL を指定

URL:http://172.16.120.47/unias/UnSSOLoginControl2

または、

## 1-1.広島修道大学 HP にアクセス→トップページの最下部にある「教職員専用」をクリック

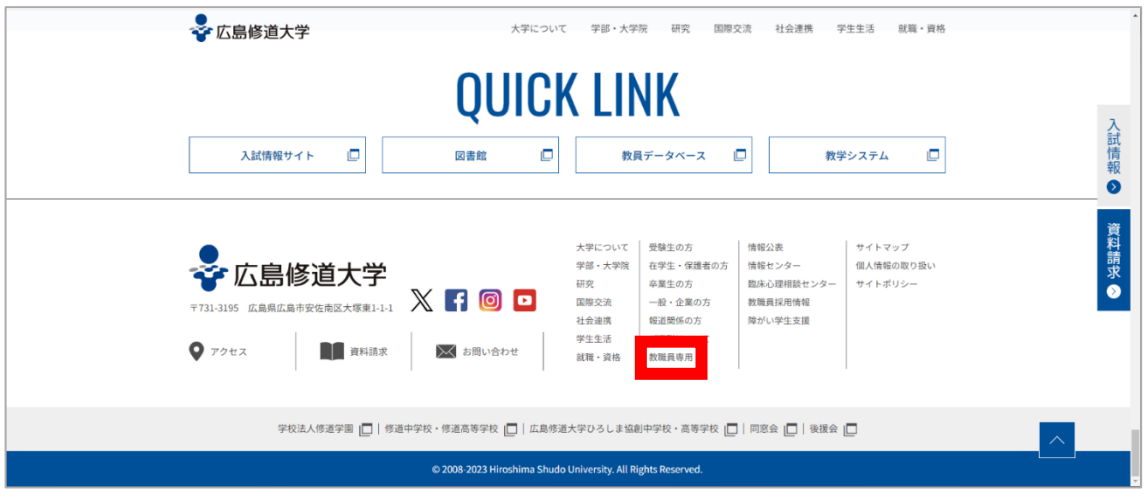

1-2.「教学システム(教員用)」をクリック

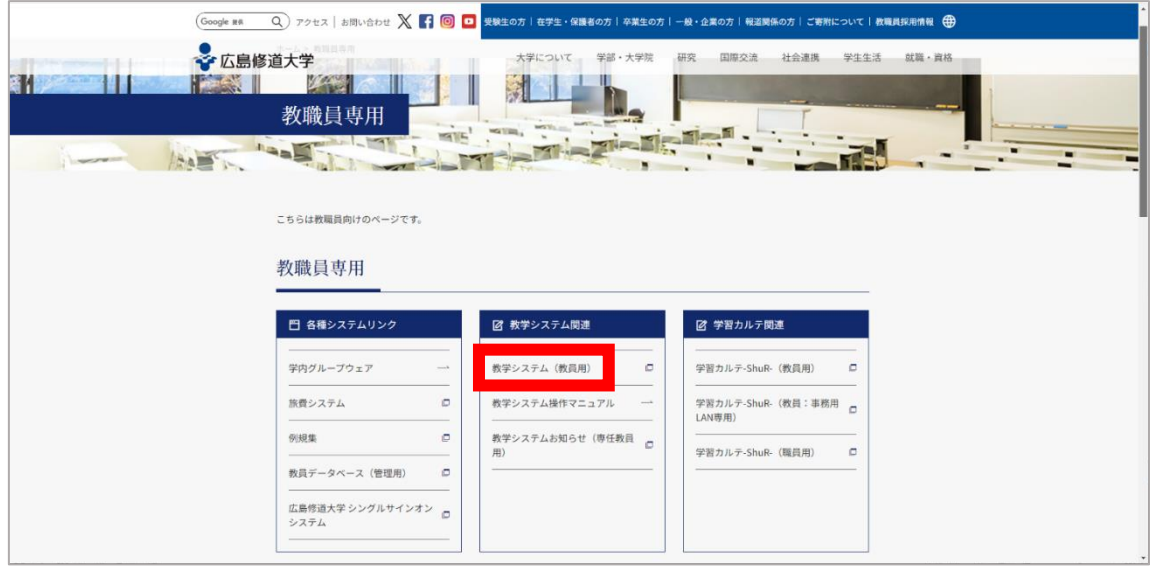

## 教学システムログイン

## 2.ユーザーID とパスワードを入力して、「ログイン」をクリック

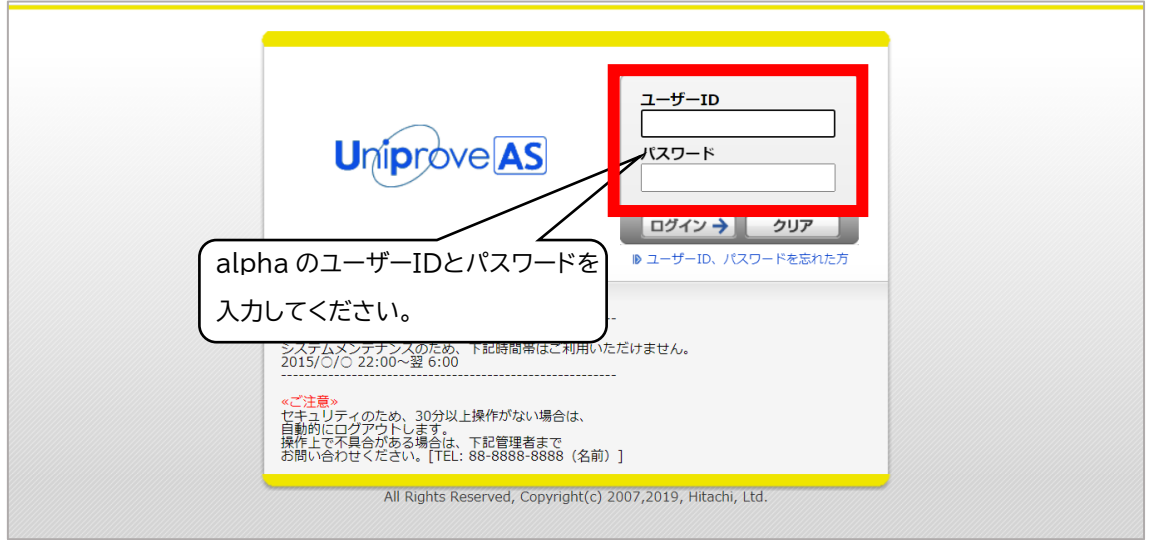

## 3. 教学システムのメニュー画面が表示されます

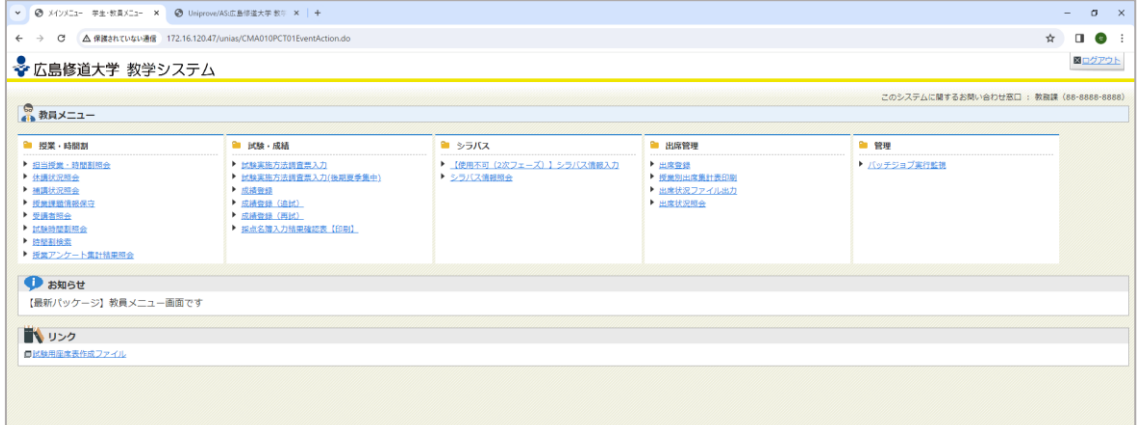